## Desembalaje del equipo y comprobación de los componentes

## Retirada del material de embalaje e instalación del conjunto de la unidad de tambor y cartucho de tóner

### Carga de papel en la bandeja de papel 2

#### Conecte el cable de alimentación y encienda el equipo 3

#### Seleccione su idioma (en caso necesario) 4

- **1.** Pulse ▼ o ▲ para seleccionar [General Setup (Config. gral.)] y luego pulse **OK**.
- **2.** Pulse **OK** para seleccionar [Local Language (Sel. idioma)].
- **3.** Pulse ▼ o ▲ para seleccionar su idioma y, a continuación, pulse **OK**.
- **4.** Presione **Cancel** (Cancelar).

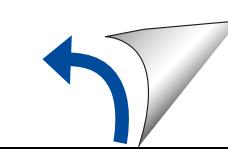

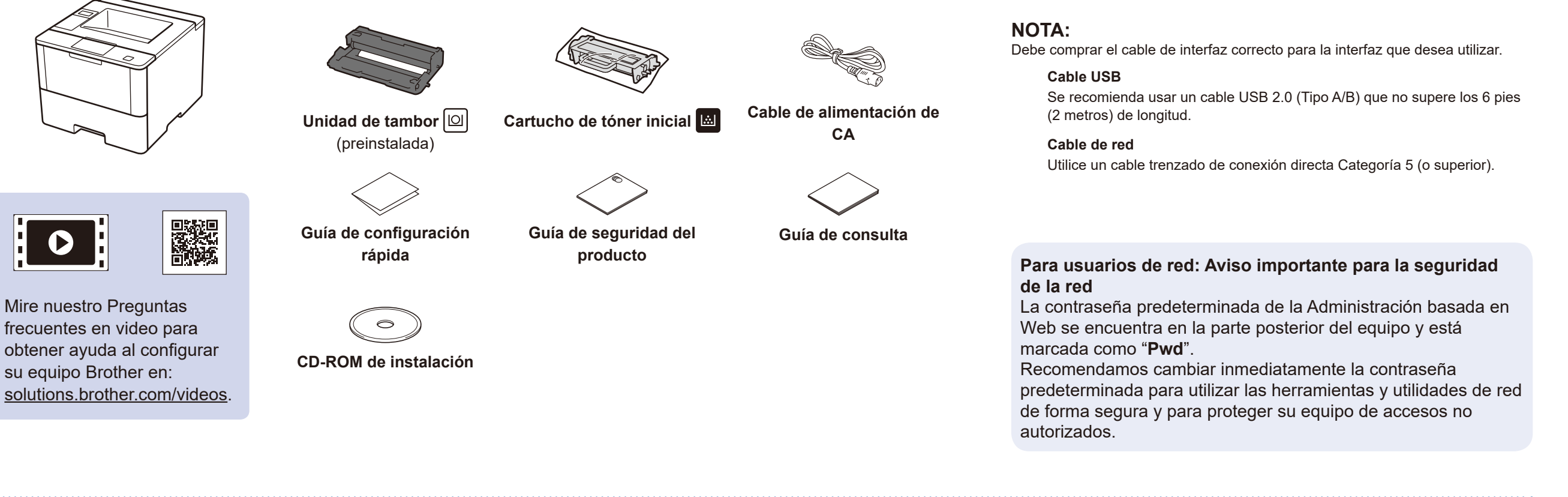

**brother** 

1

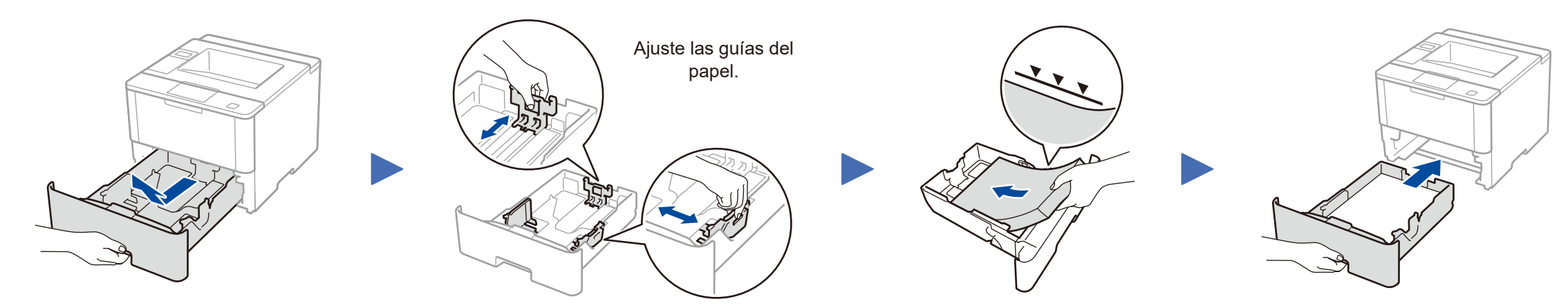

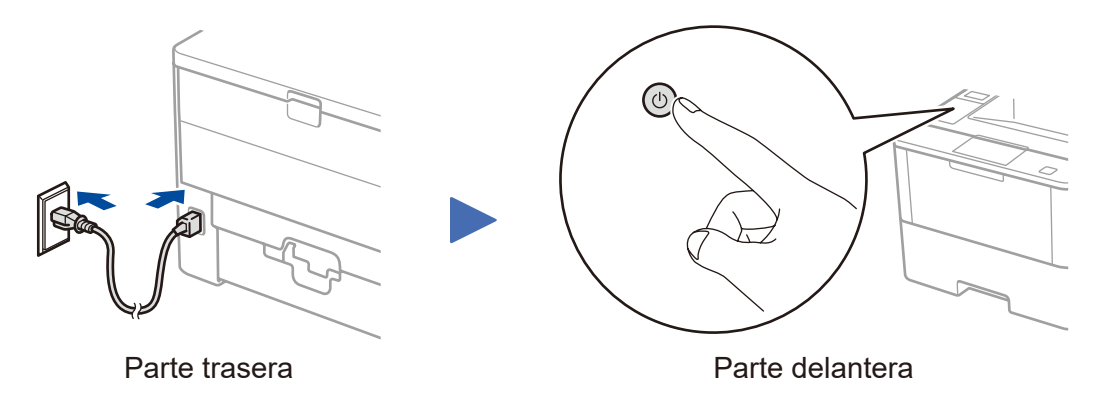

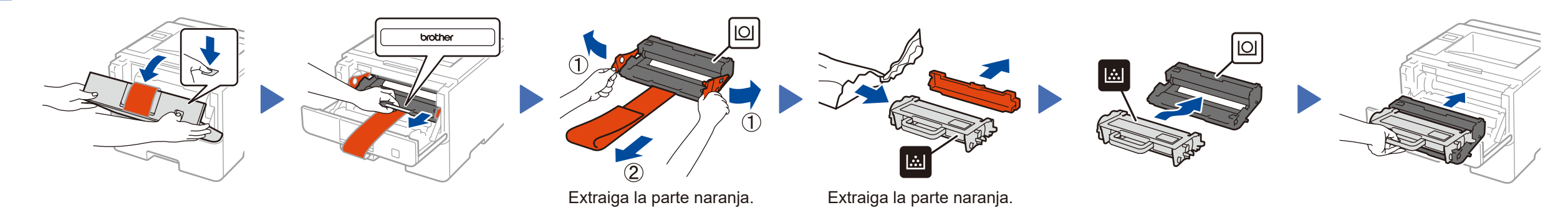

Guía de configuración rápida

### **HL‑L6250DW**

Lea la Guía de seguridad del producto primero, luego lea esta Guía de configuración rápida para el procedimiento de instalación correcto.

Los últimos manuales están disponibles en el Brother T Solutions Center:<solutions.brother.com/manuals>.

US-SPA Versión B

**Finalizar**

# <span id="page-1-1"></span>WiFi Método alternativo de configuración inalámbrica (Asistente de configuración)

### **Computadora Macintosh/Windows® sin unidad de CD‑ROM**

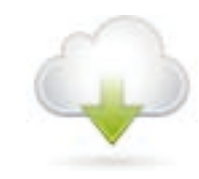

Descargue el controlador completo y el paquete de software desde el Brother Solutions Center. (Macintosh)<solutions.brother.com/mac> (Windows®)<solutions.brother.com/windows>

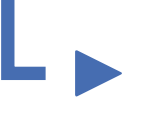

**Finalizar**

Siga las instrucciones que aparecen en la pantalla para

seguir la instalación.

## <span id="page-1-2"></span>Imprimir utilizando su dispositivo móvil

Antes de imprimir desde su dispositivo móvil, su equipo debe estar configurado según el paso <mark>5 o  $\widehat{\delta_{\text{WiFi}}}$ [Método alternativo de configuración inalámbrica \(Asistente de configuración\)](#page-1-1).</mark>

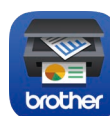

Si utiliza una conexión de red inalámbrica: Cuando aparezca la pantalla **Configuración del dispositivo inalámbrico**, seleccione **Configuración sin un cable USB (recomendado)**.

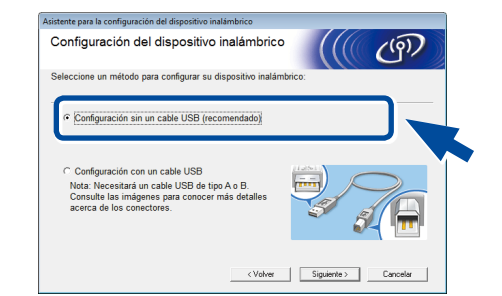

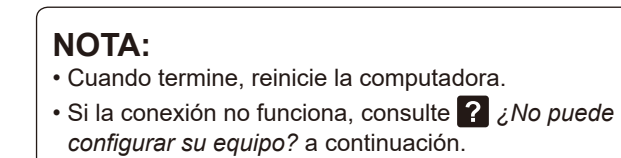

Descargue "Brother iPrint&Scan" para comenzar a utilizar su equipo con los

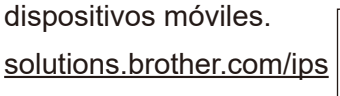

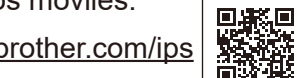

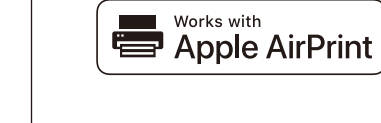

#### **NOTA:**

- a. Pulse ▲ o ▼ para seleccionar la opción [Red] y luego pulse **OK**.
- b. Pulse ▲ o ▼ para seleccionar la opción [WLAN] y luego pulse **OK**.
- c. Pulse ▲ o ▼ para seleccionar la opción [Conf.Asistente] y luego pulse **OK**. d. Cuando aparezca [¿Activar WLAN?],
- presione ▲ para seleccionar [Sí].

Si la pantalla Brother no aparece automáticamente, haga clic en (**Iniciar**) > **Equipo (Mi PC)**. (Para Windows® 8: haga clic en el icono (**Explorador de archivos**) en la barra de tareas, y luego vaya a **Equipo (Este equipo)**). Haga doble clic en el icono CD-ROM, y luego haga doble clic en **start.exe**.

## **Computadora Windows® con unidad de CD-ROM**

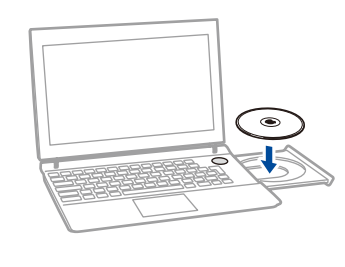

Elija su tipo de conexión:

ក្

▞▖

 $\overrightarrow{c}$ 

Para usarlo con su computadora, siga el Paso 5 hasta que aparezca la pantalla **Seleccionar equipo** con la lista de todos los equipos en su red.

> AirPrint está disponible para usuarios de iOS y OS X. Para obtener más información, consulte la *Guía de AirPrint* en la página web de **Manuales** de su modelo. <solutions.brother.com/manuals>

Siga las instrucciones que aparecen en la pantalla para

seguir la instalación.

Cuando se le indique, diríjase al equipo. Presione el botón (**WiFi**).

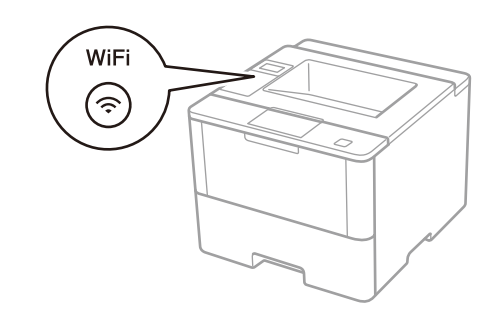

Siga las instrucciones que aparecen en la pantalla para seguir la instalación.

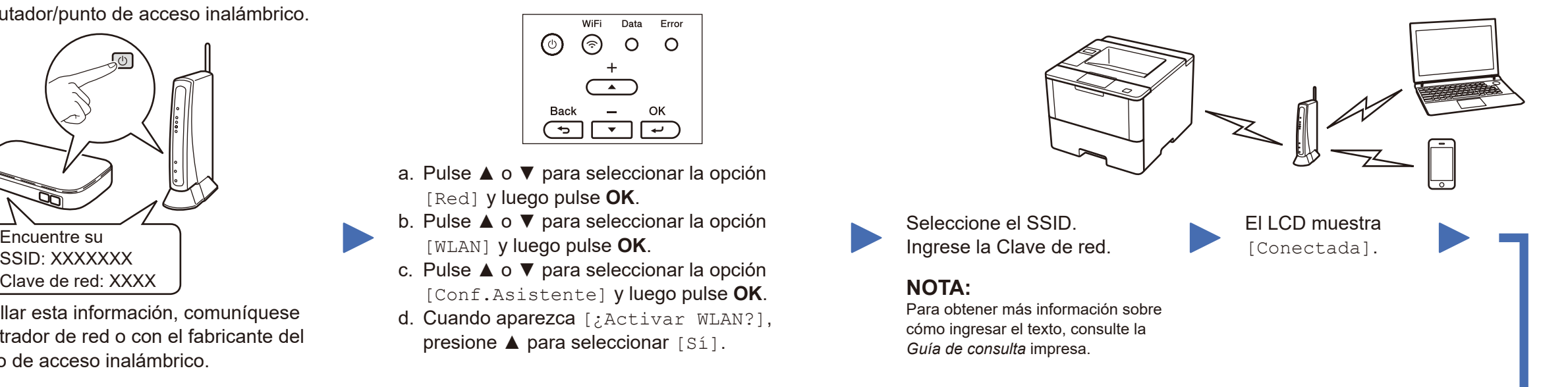

Si no puede hallar esta información, comuníquese con su administrador de red o con el fabricante del enrutador/punto de acceso inalámbrico.

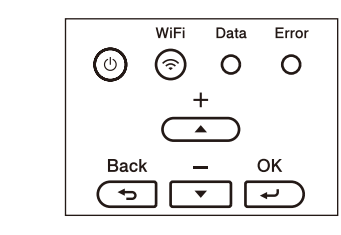

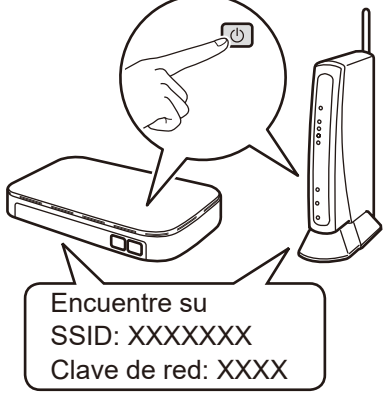

Para usar con su dispositivo móvil, diríjase a *[Imprimir utilizando su dispositivo móvil](#page-1-2)*.

- 
- Siga las instrucciones que aparecen en la pantalla para Seleccione su equipo. **Finalizar** seguir la instalación.

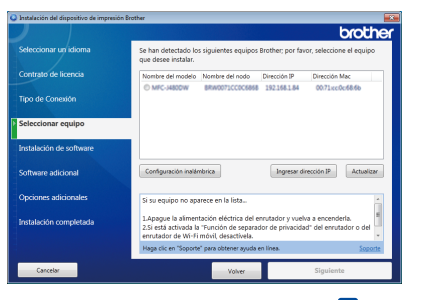

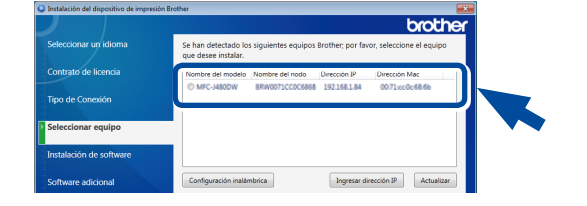

**NOTA:** • Cuando termine, reinicie la computadora. • Si la conexión no funciona, consulte ? ¿No puede *[configurar su equipo?](#page-1-0)* a continuación.

Reinicie su enrutador/punto de acceso inalámbrico.

## <span id="page-1-0"></span>¿No puede configurar su equipo?

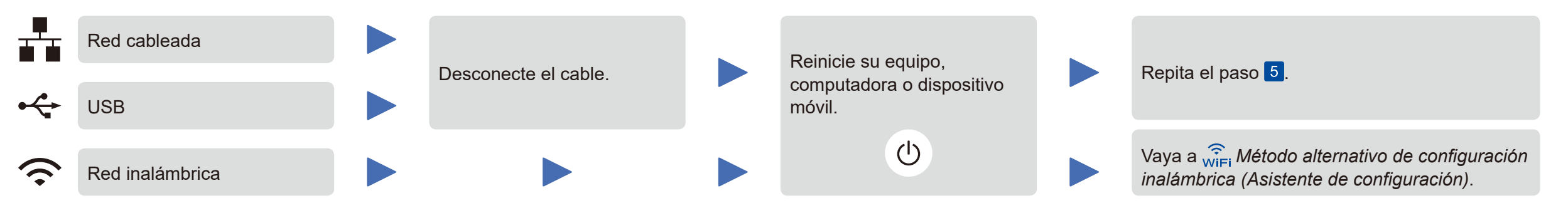

### **NOTA:**

Si repite estos pasos y la conexión sigue sin funcionar, visite el Brother Solutions Center en: http://support.brother.com

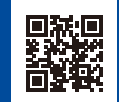